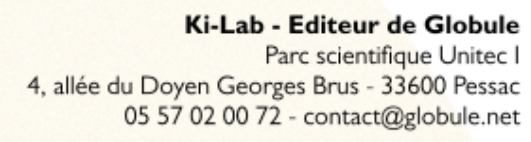

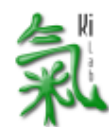

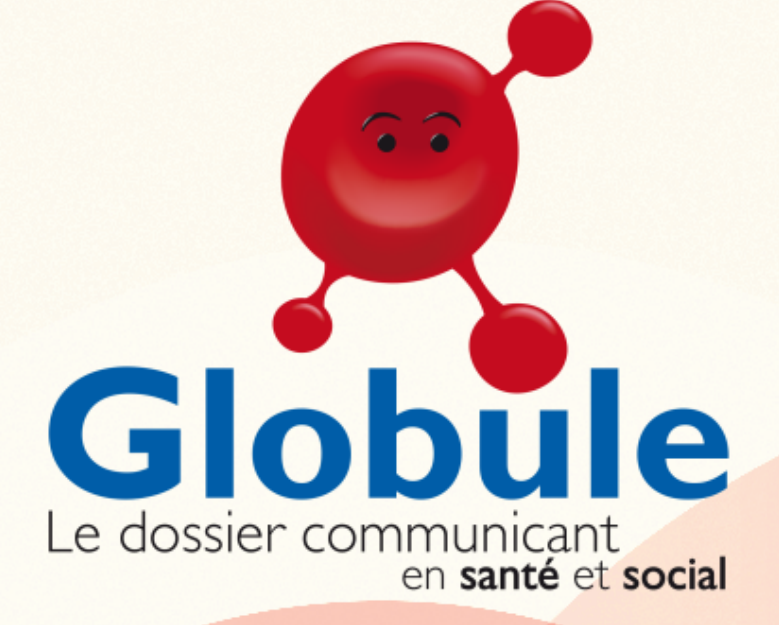

# Premiers pas avec Globule Mobile

## **Memento du nouvel utilisateur**

www.globule.net

# Table des matières

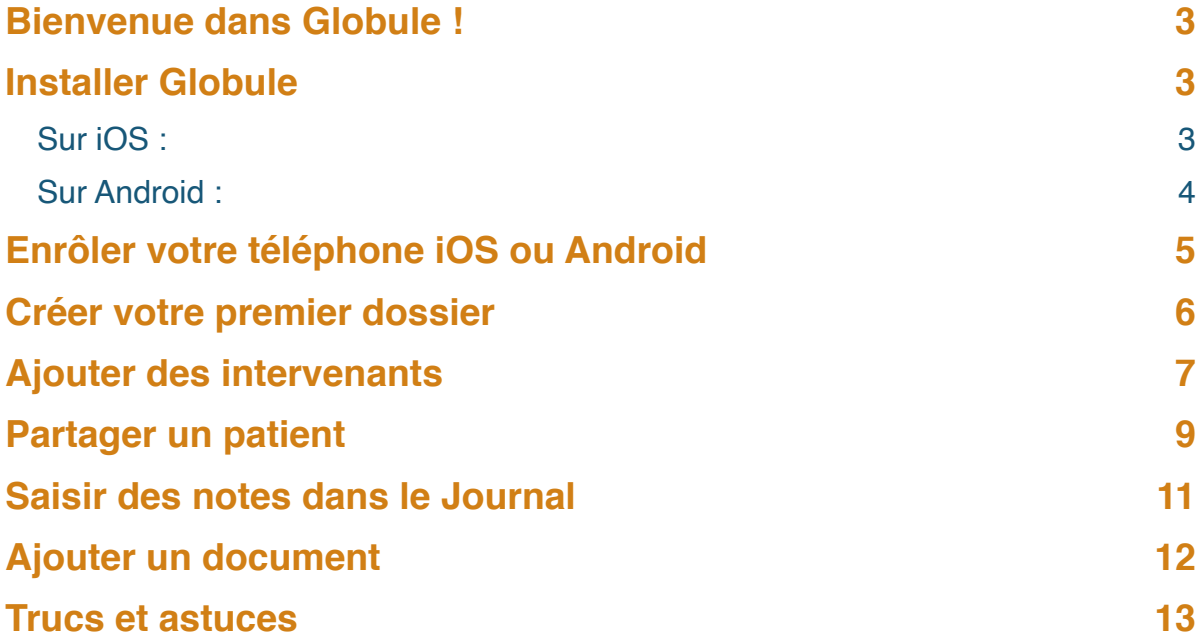

# <span id="page-2-0"></span>Bienvenue dans Globule !

Ce document a pour objectif de vous guider dans votre première utilisation avec Globule. Vous y apprendrez comment télécharger l'application, enrôler votre téléphone mobile, partager vos premiers patients avec vos collègues et saisir les informations essentielles pour utiliser Globule de manière optimale.

Vous trouverez des vidéos d'aide à la prise en main :

- Pour iOS: https://aide.globule.net/article/399-premiers-pas-avec-globule-sur-iphone-ipad
- Pour Android : https://aide.globule.net/article/409-premiers-pas-avec-globule-sur-android

## <span id="page-2-1"></span>Installer Globule

Si vous ne l'avez pas déjà fait, voici comment télécharger Globule sur votre téléphone mobile.

## <span id="page-2-2"></span>**Sur iOS :**

Ouvrez l'App Store depuis votre mobile et tapez « Globule » dans la fenêtre de recherche, ou rendez-vous directement sur l'adresse [https://itunes.apple.com/fr/app/globule/id432735249?](https://itunes.apple.com/fr/app/globule/id432735249?mt=8)  $mt=8$ 

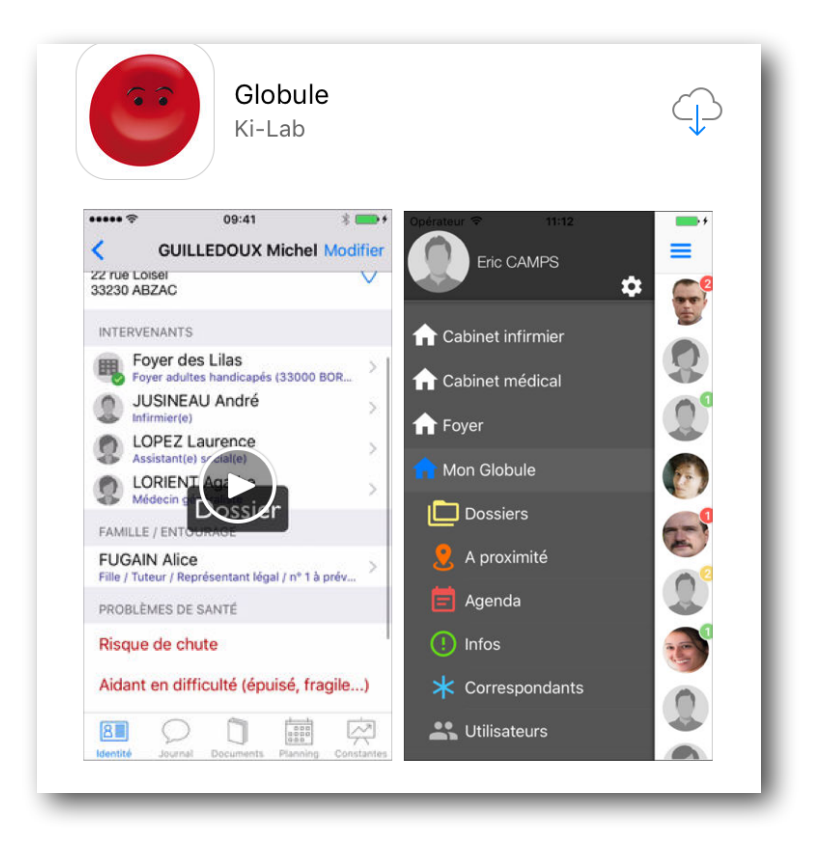

Installez l'application, lancez-la puis suivez les instructions qui s'affichent à l'écran. Lorsque l'application vous propose d'autoriser les notifications, cliquez sur « Autoriser ».

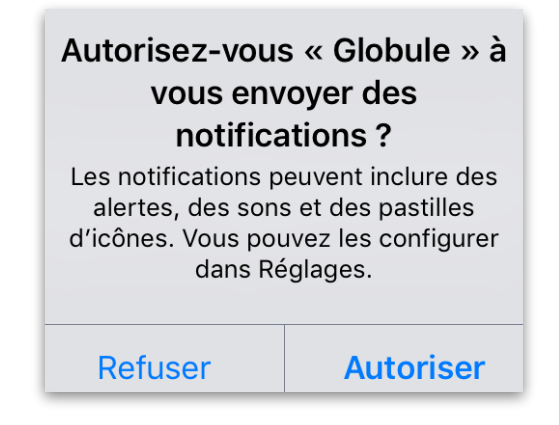

Rendez-vous ensuite au chapitre « Enrôlement de votre téléphone iOS».

#### <span id="page-3-0"></span>**Sur Android :**

Ouvrez le Google Play Store depuis votre mobile et tapez « Globule » dans la fenêtre de recherche, ou rendez-vous directement sur l'adresse [https://play.google.com/store/apps/details?](https://play.google.com/store/apps/details?id=net.globule.preface&hl=fr) [id=net.globule.preface&hl=fr](https://play.google.com/store/apps/details?id=net.globule.preface&hl=fr)

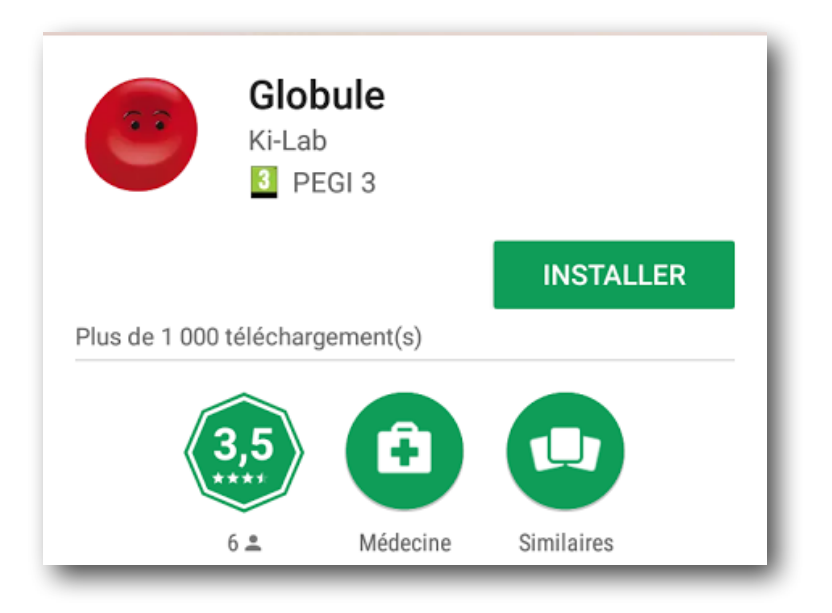

Installez l'application, lancez-la puis suivez les instructions qui s'affichent à l'écran.

**RAPPEL** : Globule fonctionne aussi sur tablette (iPad ou tablette sous Android).

# <span id="page-4-0"></span>Enrôler votre téléphone iOS ou Android

Vous avez reçu, par courrier ou par mail une invitation à utiliser Globule, accompagnée d'un QR Code à scanner sous forme de document PDF.

Il vous suffit, lorsque Globule vous propose d'inscrire votre appareil (étape 1 ci-dessous) de placer l'appareil photo de votre téléphone devant l'écran d'ordinateur ou la feuille de papier afin qu'il lise le QR Code.

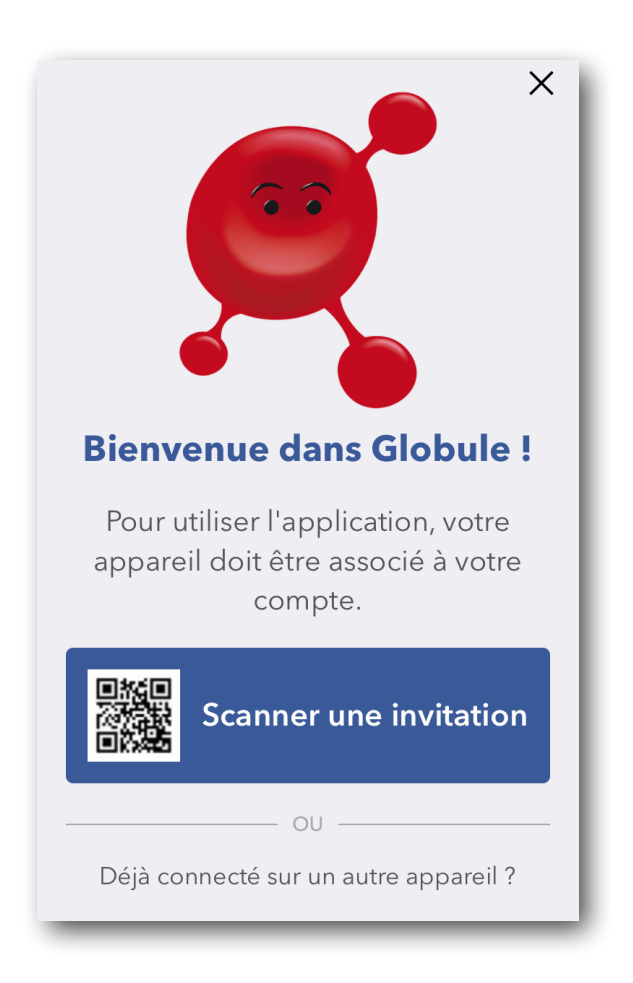

Les étapes d'enrôlement défilent alors sur l'écran, puis Globule vous demande de choisir un digicode à 4 chiffres et de le confirmer une seconde fois.

Votre téléphone est alors enrôlé et vous pouvez commencer à utiliser Globule.

Lors des prochaines connexions, seul votre digicode à 4 chiffres vous sera demandé.

*(En cas de vol de votre appareil, contactez [support@globule.net](mailto:support@globule.net) pour qu'il soit désactivé).*

## <span id="page-5-0"></span>Créer votre premier dossier

Sur l'écran principal de Globule apparait une liste de dossiers, pour le moment vide. Cliquez sur le bouton « + » pour créer votre premier dossier.

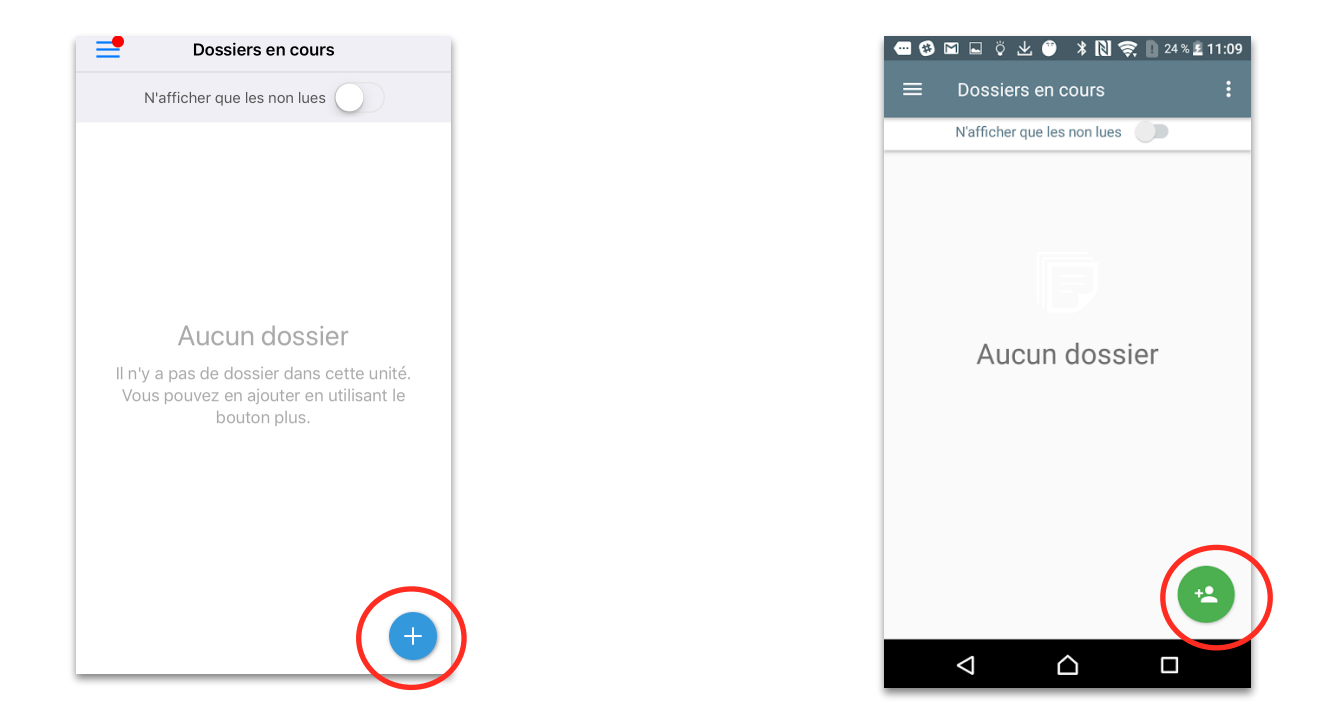

Sélectionnez ensuite l'unité où vous souhaitez le « ranger. » : le plus souvent vous n'aurez que l'unité « Dossiers en cours » proposée.

Renseignez le nom, le prénom et le sexe du patient puis cliquez sur « Valider » (pour Android) ou rechercher (pour iOS) : Globule effectue alors une recherche pour vérifier que le patient n'existe pas déjà dans la base de données de votre projet, pour éviter la création d'un doublon éventuel.

Finalisez la création en renseignant la date de naissance et les données administratives puis enregistrez ensuite le nouveau dossier.

## <span id="page-6-0"></span>Ajouter des intervenants

Un intervenant peut être une personne (un médecin, un infirmier, un travailleur social …) ou une structure de soin (un cabinet médical, un établissement …) qui prend également en charge votre patient.

Pour ajouter un intervenant au dossier, sélectionnez le patient puis cliquez sur « Intervenants ». Cliquez ensuite sur « Ajouter un professionnel » ou sur « Ajouter une structure ».

#### **Sur iOS:**

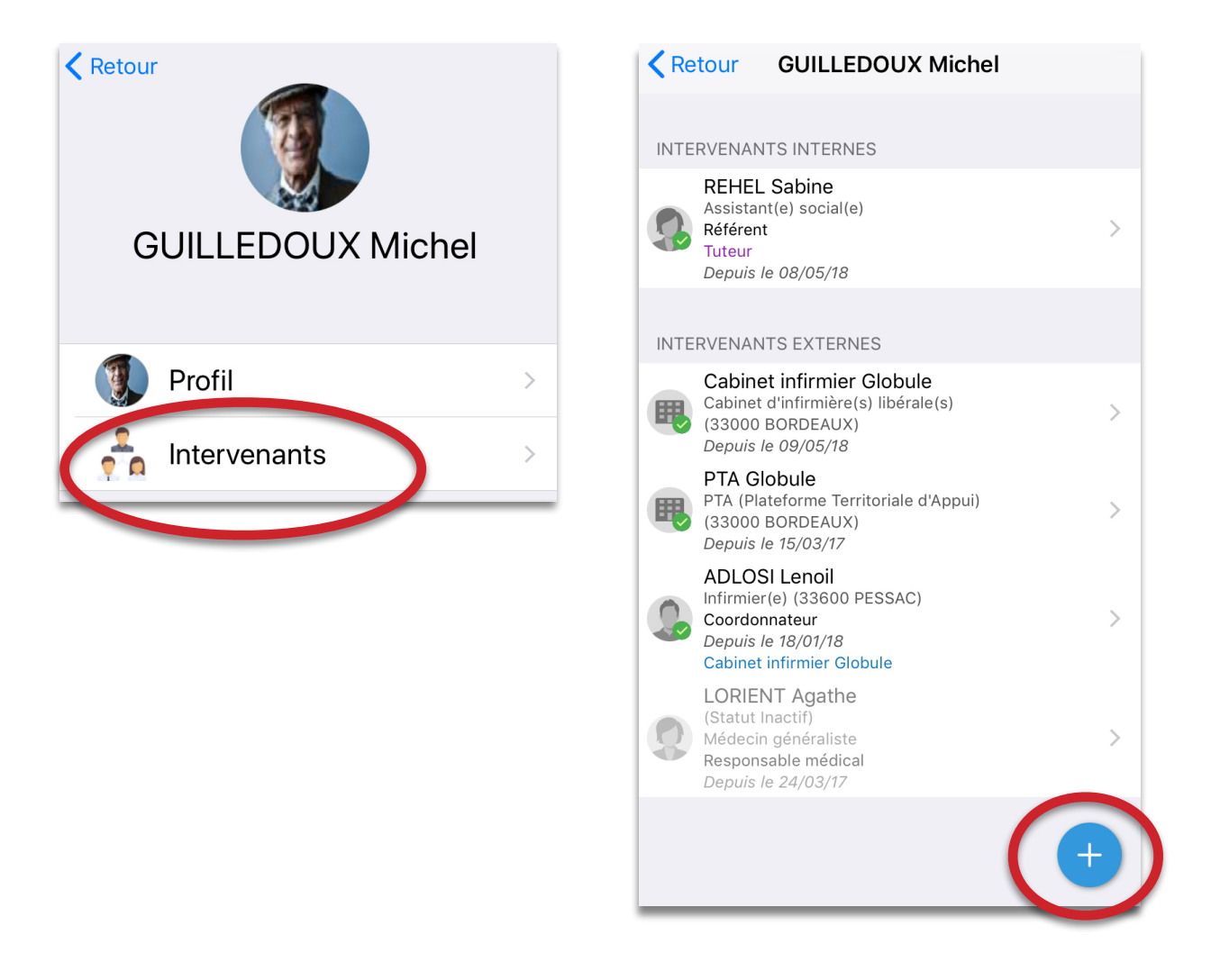

#### **Sur Android :**

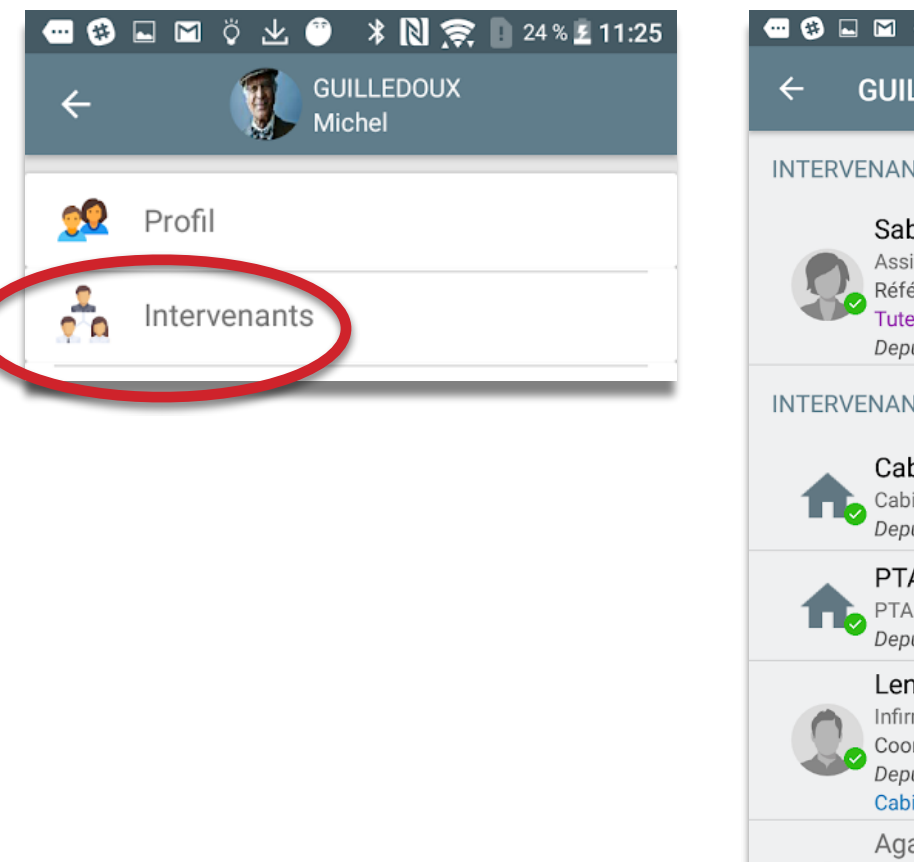

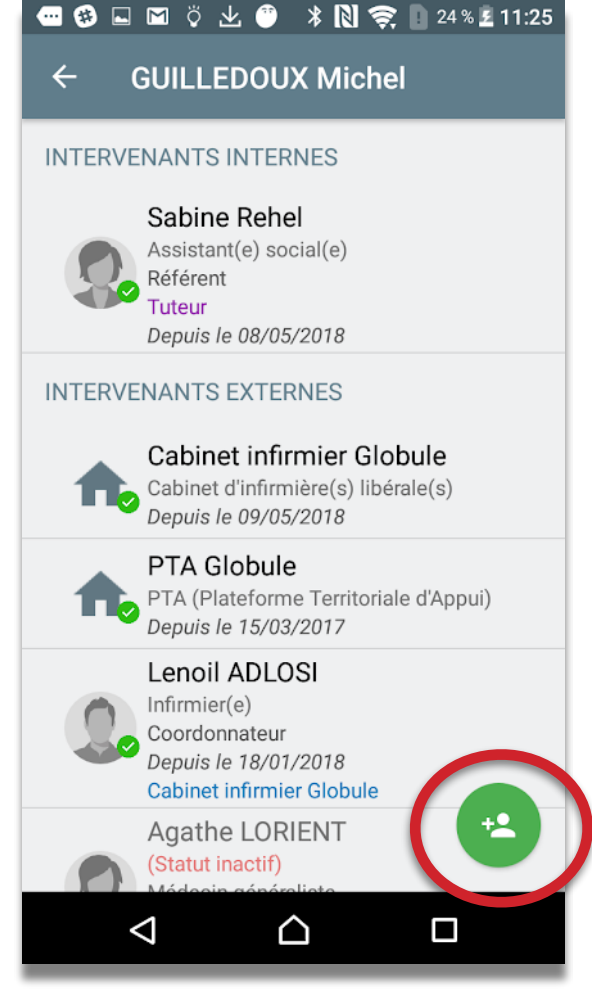

Entrez les premières lettres du nom du professionnel ou de la structure. Globule vous propose la liste de tous les intervenants répertoriés commençant par ces lettres.

Cliquez sur l'intervenant correspondant à votre recherche puis, dans l'écran suivant, cliquez sur «Valider » pour enregistrer l'ajout.

## <span id="page-8-0"></span>Partager un patient

## **Etape 1- Ajouter la structure ou le professionnel comme intervenant (voir chapitre précédent)**

#### **Etape 2 - Effectuer le partage**

Lorsque vous ajoutez un intervenant, Globule vous propose de partager le patient avec lui. (Si cet intervenant est utilisateur de Globule.)

Indiquez alors un motif pour le partage (par exemple « *Pour suivi comme convenu* ») et cliquez sur « Partager le patient ».

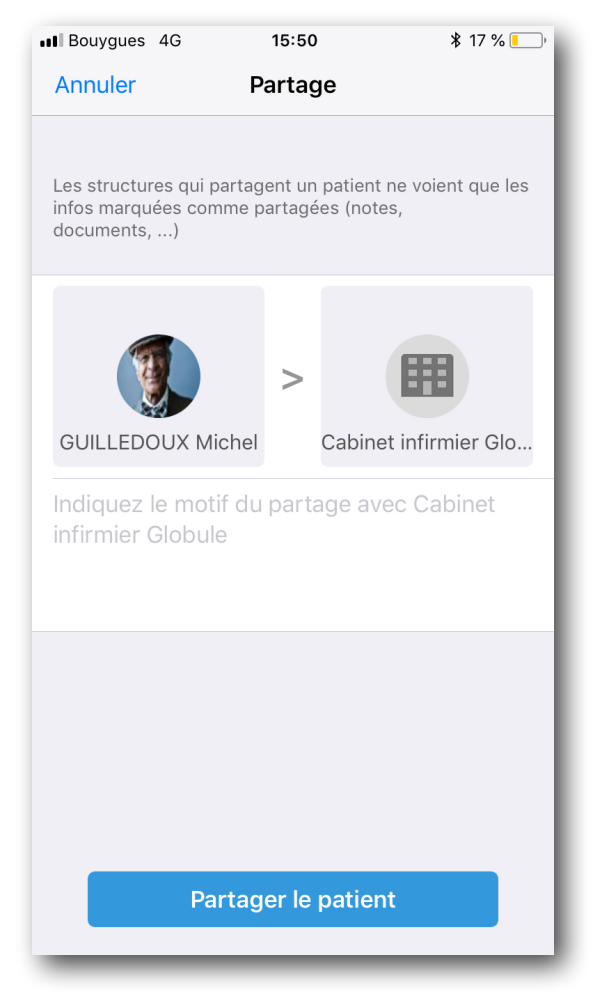

**A SAVOIR** : le partage s'effectue toujours vers une structure. Ainsi, lorsque vous ajoutez un intervenant professionnel, le partage vous est proposé vers la structure qui lui est associée. (Exemple : vers le cabinet infirmier de l'infirmière que vous venez d'ajouter comme intervenante.)

## **Etape 3 - Confirmation du partage**

Lorsque vous revenez à la liste des intervenants, la structure avec laquelle vous venez d'effectuer le partage est désormais signalée par une coche verte :

Si le partage était avec la structure associée à un professionnel, la coche apparait sur celui-ci :

## **Etape 4 - Acceptation du partage par le « receveur »**

La structure avec laquelle un partage vient d'être effectué est avertie par un point rouge sur l'icône situé en haut à gauche de la liste des dossiers :

Cet icône donne accès au panneau latéral, où se trouvent les "Partage(s) en attente" :

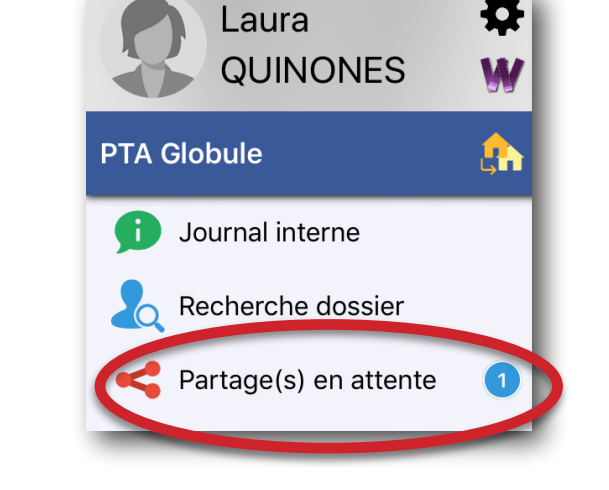

Pour accepter le partage, l'utilisateur connecté à cette structure va dans les "Partage(s) en attente". Un appui long sur le dossier du patient fait apparaître le bouton « Accepter le partage »..

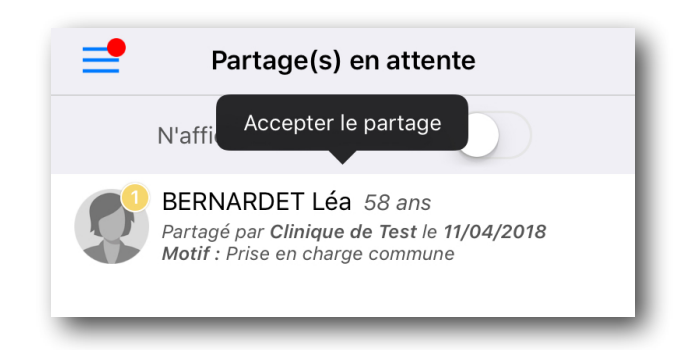

L'utilisateur sélectionne l'unité dans laquelle le dossier va être placé. Le partage est terminé.

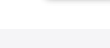

14:23 $\sigma$ 

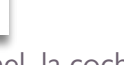

# <span id="page-10-0"></span>Saisir des notes dans le Journal

Pour saisir une nouvelle note dans le Journal d'un patient, cliquez sur le bouton « + » situé en bas à droite de l'écran.

Il existe différents types de notes (texte, enregistrement vocal, photo….).

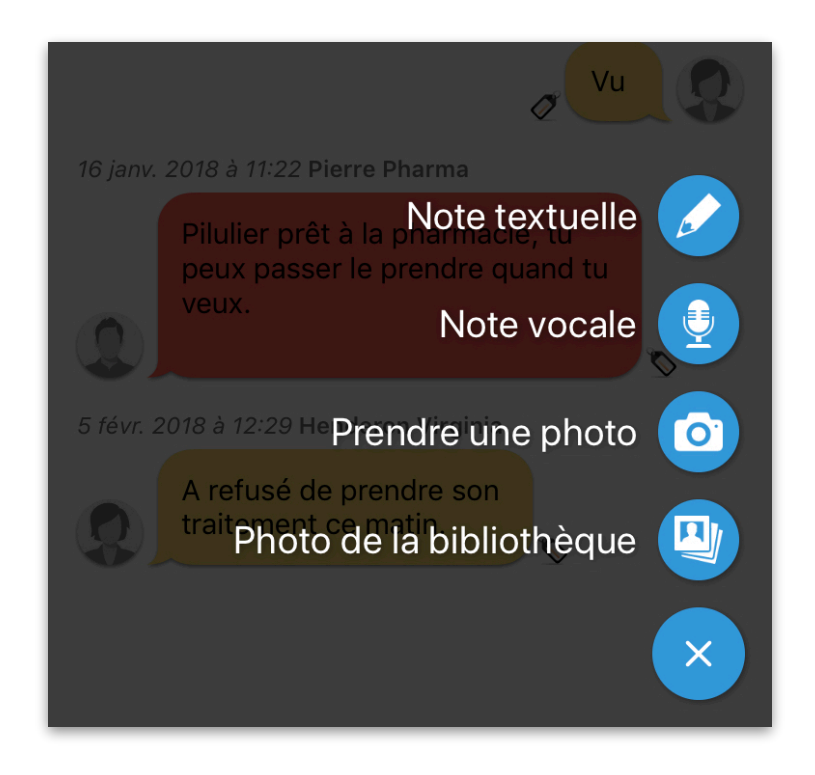

Pour répondre à une note saisie par un autre utilisateur, cliquez de manière prolongée sur celle-ci pour faire apparaître ce menu et choisissez « Répondre ».

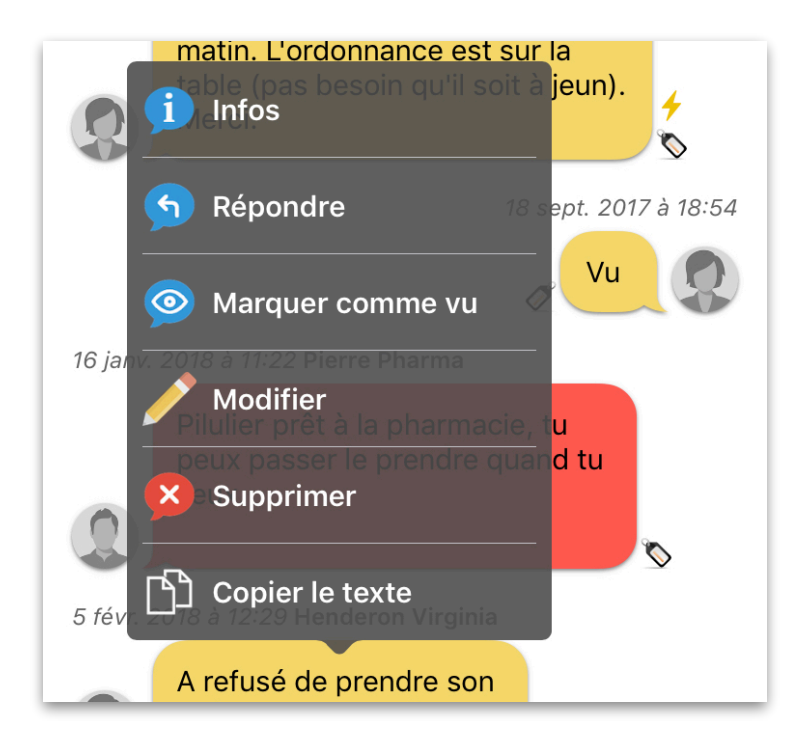

# <span id="page-11-0"></span>Ajouter un document

Vous pouvez ajouter, dans la rubrique « Documents », des photos (plaies, etc.) ou des documents scannés depuis l'application.

![](_page_11_Picture_3.jpeg)

Une fois la photo prise ou le document scanné, ajoutez un titre, configurez l'importance et la confidentialité, déterminez un classeur pour « ranger » le document puis validez.

![](_page_11_Picture_41.jpeg)

## <span id="page-12-0"></span>Trucs et astuces

#### **Confidentialité et partage d'information**

Lorsque vous ajoutez une note dans le Journal, un document dans la rubrique « Documents », ou un rendez-vous dans l'agenda du patient, le panneau de saisie vous propose de régler la confidentialité des données et de choisir de les partager (ou pas) avec d'autres intervenants.

![](_page_12_Picture_4.jpeg)

La notion de confidentialité vous permet de définir « qui » pourra voir la note que vous avez saisie, en fonction de la catégorie professionnelle de chaque intervenant.

Le partage multi-structures autorise ou non les autres structures qui prennent en charge le patient (cabinet médical, structure de coordination telle un réseau de santé ou une PTA, service d'un établissement de soin, etc.) à voir cette note. Ce sont les structures qui ont été ajoutées comme intervenantes sur le patient et avec qui un partage a été fait.

Si la coche « partage multi-structures » n'est pas activée, seuls les utilisateurs de votre propre structure (= cabinet, pharmacie, service, ...) pourront lire la note.

Le même principe s'applique aux documents et au rendez-vous saisis dans l'agenda.

### **Filtres**

En haut à droite de la plupart des écrans de Globule, des filtres permettent de limiter les informations affichées à l'écran. Ces filtres varient en fonction de l'écran sur lequel vous vous trouvez.

![](_page_12_Picture_11.jpeg)